# **Indiana University Graduate CAS**

If you experience any difficulties with the application, please contact the Liaison Student Support (see below). Liaison Student Contact Information:

Phone # (617) 729-2866

graduate.indiana@liaisoncas.com

Live Chat reps are available via the Help Center

Thank you for your interest in our graduate programs. Prior to submitting your application, please review your intended program plan to confirm you are submitting the correct application. You can also contact our graduate advisors for information about the program plan and the corresponding graduate application. Here is a listing of our graduate advisors: <a href="https://education.iupui.edu/academics/advising/index.html">https://education.iupui.edu/academics/advising/index.html</a>

Please be advised: Once you submit your application fee you will not be able to make any further changes. Additionally, we are not able to provide a refund for graduate applications.

## Step 1:

Student Login New application link: <a href="https://graduate.iupui.edu/admissions/apply.html">https://graduate.iupui.edu/admissions/apply.html</a>

Choose a semester from the drop down in "Select a Term to Apply for"

Select "Apply Now"

Select a semester that you wish to apply for, then click "Apply Now". You will be directed to the correct IU Graduate CAS cycle portal. If you have applied in a previous CAS cycle you can utilize the "Reapplication" feature to save time!

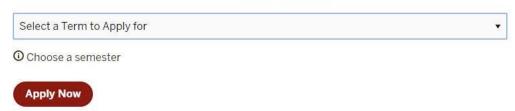

# Step 2: Create a new account

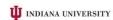

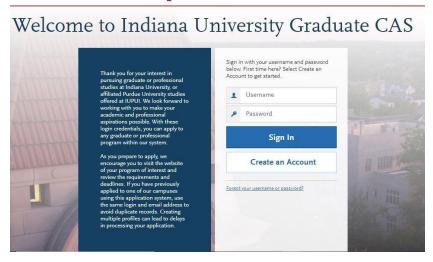

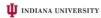

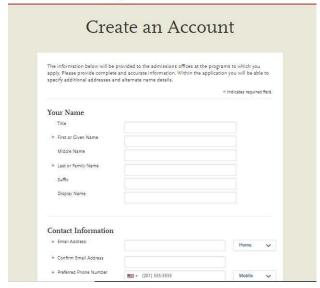

# **Step 3:** Add a Program

Select "Filters" and check the following:

• School: IU Indianapolis School of Education

• Campus: IU Indianapolis

• Start Term: Select your intended term

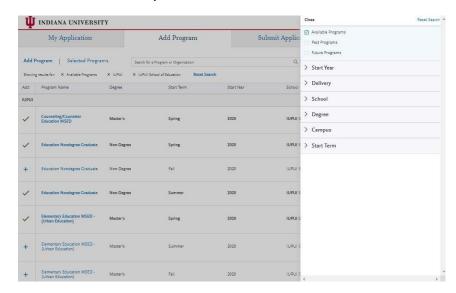

<u>Step 4:</u> Search and select **Secondary Education MSED - Technology (Licensure & Non-Licensure)** by clicking the (+) button on the far left side. The (+) will turn to a green check mark when successfully selected.

**Step 5:** Select "Continue" at the bottom of the page to begin the application

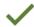

Step 6: Begin your program application

Note: Quadrant 4 "Program Materials" is where you will upload your required application documents

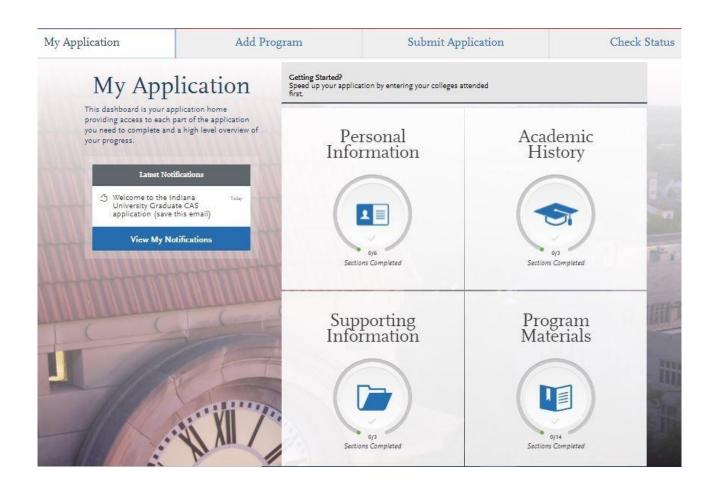

## **Step 7:** Program Materials

- Select "Documents" tab
- 2. Submit your personal goal statement under the "Personal Statement" section.
- 3. If you are a licensed teacher, submit a copy of your license under the "License" section.
- 4. Under the "Test Score Report" section upload official GRE scores (U.S. applicants: The GRE is waived for applicants if your undergraduate GPA is 3.0 or higher.)
- \*All documents should be written in English.

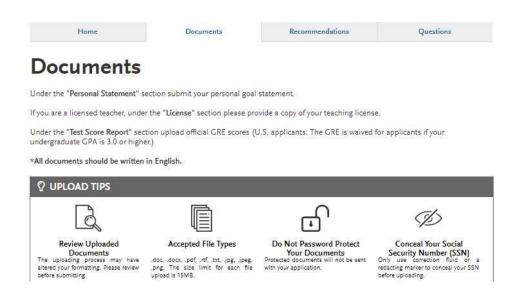

Provide supporting documentation for your application. You may update the information in this section at any time prior to submission.

### **Step 8:** Recommendations

Select "Recommendations" tab

Submit two (2) letters of recommendation. All letters must be submitted on letterhead with signatures.

# \*All documents should be written in English.

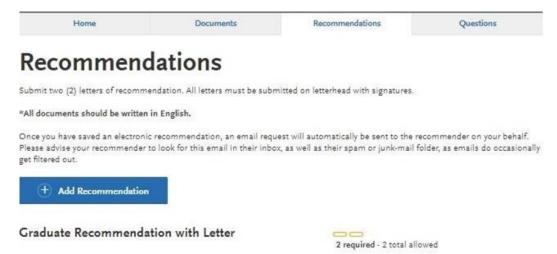

Once you have saved an electronic recommendation, an email request will automatically be sent to the recommender on your behalf. Please advise your recommender to look for this email in their inbox, as well as their spam or junk-mail folder, as emails do occasionally get filtered out. Below is an example email of what your recommender will receive. See below.

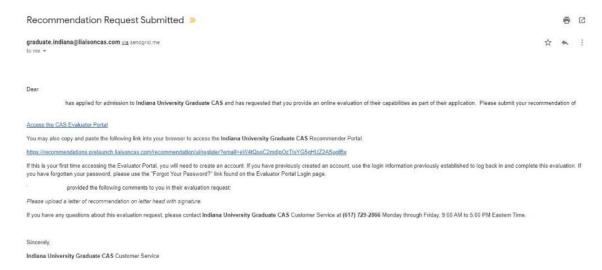

## Step 9: Transcripts

Please note: Unofficial copies of your transcripts should be saved on your computer prior to completing this step for access to upload

- 1. Return to the "Academic History" quadrant
- 2. Select "Colleges Attended" then under the "My Attended Colleges" section select "Upload Transcript"
- 3. Under the "Select the file to Upload," select "Choose File"
- 4. Please search through your files and click on your saved unofficial transcript to upload this document. Note: If you are uploading multiple transcripts and if the transcripts are saved on multiple files, you will need to complete step #9 for each of the transcripts.

#### "OK, Let's Add Your Transcript!

The accepted file formats are MSWord (.doc, .docx), JPEG (.jpeg, .jpg), PNG (.png), and Portable Document Format (.pdf). Do not password protect your files. The size limit for the file upload is 15MB.

Macintosh Users: Please be sure that the appropriate extension (e.g., .doc, .docx, .pdf) is at the end of the file name you select.

IMPORTANT: Having problems uploading a PDF? With a wide variety of PDF creation software in use, it is possible that the PDF you are trying to upload is in a format that we cannot read. Upload works best with PDF files conforming to the 'Acrobat 5.0 (PDF 1.4)'standard"

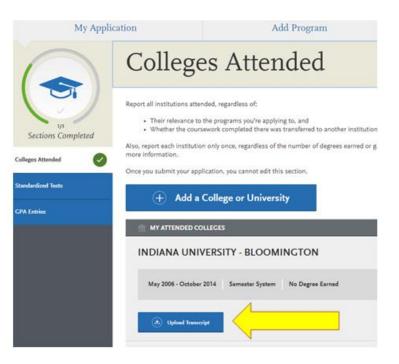

# **Domestic & International Applicant Information**

#### **Domestic**

If you are a U.S. Citizen, Permanent Resident, or refugee, and you completed your academic degree outside of the U.S., you must submit documentation of your academic history in U.S. equivalency (see below).

# **International**

If you are not a U.S. Citizen, Permanent Resident, or refugee, you will be considered an international applicant. You must submit documentation of your academic history in U.S. equivalency (see below).

# **Academic History - U.S. Equivalency**

If you received your degree outside of the U.S., your academic documents will need to be translated into U.S. equivalency. We can accept a course-by-course evaluation report from **World Education Services (WES)** https://www.wes.org/evaluations-and-fees/education/graduate-admissions/.

The WES evaluation report should be sent to you and uploaded as a transcript in the Academic History section of the online application.

## Step 10: Questions

- Select "Questions" tab
- 2. Select "Yes" if you are a licensed teacher, school guidance counselor, or school media specialist in Indiana. Specify which license you hold.

## **Statement of Acknowledgement**

I understand that the Master's degree in Secondary Education will not lead to an Indiana teaching license. Please type in today's date acknowledging this statement.

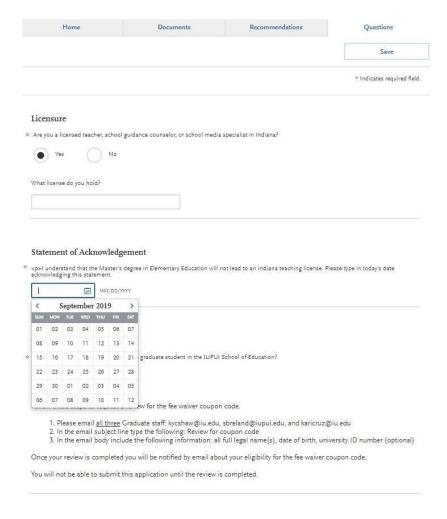

### **Fee Waiver Request**

If you have previously been admitted as a graduate student in the IU Indianapolis School of Education, follow these steps to request a review for the fee waiver coupon code.

- 1. Please send an email to soegrstu@iu.edu
- 2. In the email subject line type the following: Review for coupon code

You will submit the application by clicking on the "Submit Application" tab at the top of the screen

You will submit the payment or the fee waiver code, on this page

3. In the email body include the following information: all full legal name(s), date of birth, university ID number (optional)

Note: Once your review is completed you will be notified by email about your eligibility for the fee waiver coupon code. You will not be able to submit this application until the review is completed.

# \* Have you previously been admitted as a graduate student in the IU Indianapolis School of Education? Yes No Follow these steps to request a review for the fee waiver coupon code. 1. Please send an email to soegrstu@iu.edu 2. In the email subject line type the following: Review for coupon code 3. In the email body include the following information: all full legal name(s), date of birth, university ID number (optional) Once your review is completed you will be notified by email about your eligibility for the fee waiver coupon code. You will not be able to submit this application until the review is completed.

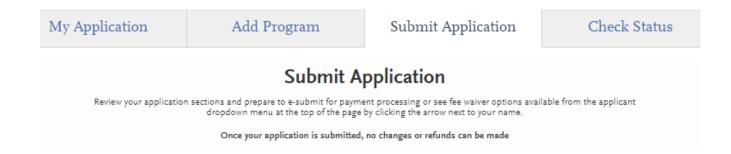